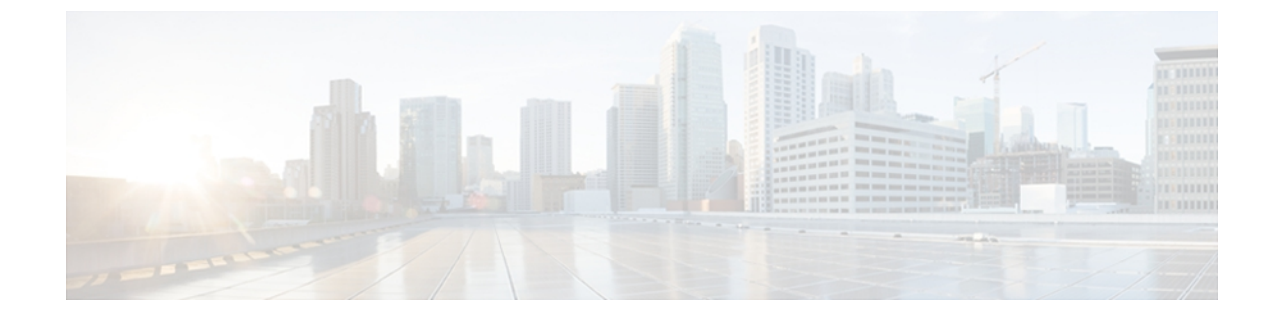

# リモート モニタリング

Cisco Unified IP Phone には、それぞれ Web ページがあります。この Web ページで、電話機に関 する次のような情報を表示できます。

- デバイス情報
- ネットワーク構成情報
- ネットワーク統計
- デバイス ログ
- ストリームの統計

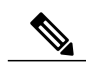

(注) Cisco Unified IP Phone は IPV6 アドレスでの Web アクセスをサポートしません。

この章では、電話機の Web ページから取得可能な情報について説明します。 この情報は、電話 機の操作のリモート モニタやトラブルシューティングに役立てることができます。

また、この情報の多くは、電話機から直接取得することもできます。 詳細については[、モデル](IP31_BK_I3B26B34_00_admin-guide-7931g_chapter_0111.pdf#unique_15) [情報、ステータス、および統計](IP31_BK_I3B26B34_00_admin-guide-7931g_chapter_0111.pdf#unique_15) を参照してください

Cisco Unified IP Phone 7931G のトラブルシューティングの詳細については、[トラブルシューティ](IP31_BK_I3B26B34_00_admin-guide-7931g_chapter_01001.pdf#unique_17) [ングとメンテナンス](IP31_BK_I3B26B34_00_admin-guide-7931g_chapter_01001.pdf#unique_17) を参照してください

この章は、次の項で構成されています。

- 電話機の Web [ページへのアクセス](#page-1-0), 2 ページ
- 電話機の Web [ページの概要](#page-2-0), 3 ページ
- Web [ページへのアクセスの制御](#page-3-0), 4 ページ
- Cisco Unified IP Phone と HTTP または HTTPS [プロトコル](#page-3-1), 4 ページ
- [デバイス情報 (Device Information) 1領域, 5 ページ
- [ネットワークの設定 (Network Configuration) ] 領域, 6 ページ
- [ネットワーク統計領域](#page-11-0), 12 ページ
- [[デバイス](#page-15-0) ログ (Device Logs) ] 領域, 16 ページ
- [ストリームの統計](#page-15-1), 16 ページ

### <span id="page-1-0"></span>電話機の **Web** ページへのアクセス

Cisco Unified IP Phone の Web ページにアクセスするには、次の手順を実行します。

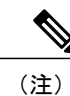

Web ページにアクセスできない場合は、アクセスが無効になっている可能性があります。 詳 細については、Web [ページへのアクセスの制御](#page-3-0), (4 ページ)を参照してください。

#### 手順

- ステップ **1** 次のいずれかの方法で、Cisco Unified IP Phone の IP アドレスを取得します。
	- a) Cisco Unified CM の管理で [デバイス(Device)] > [電話(Phone)] の順に選択して、電話機を 検索します。 Cisco Unified Communications Manager に登録されている電話機は、[電話の設定 (Phone Configuration)] ウィンドウの上部に IP アドレスが表示されます。
	- b) 電話機で、次のいずれかの操作を実行します。
		- 電話機が Cisco Unified Communications Manager に登録されている場合は、アプリケーショ ン メニュー ボタンを押し、[設定(Settings)] > [ネットワークの設定 (NetworkConfiguration)]を選択して、[IPアドレス(IP Address)]オプションにスクロー ルします。

デフォルトでは、アプリケーション メニュー ボタンは回線ボタン 24 (左の一番上の回線ボタ ン)です。

• 電話機が Cisco Unified Communications Manager に登録されていない場合は、[設定 (Settings)] ソフトキーを押し、[ネットワークの設定(Network Configuration)] を選択 して [IP アドレス (IP Address) ] オプションにスクロールします。

[設定(Settings)] ソフトキーは、電話が登録されていない場合にのみ表示されます。

ステップ **2** Web ブラウザを開いて、次の URL を入力します。ここで、IP\_address には、Cisco Unified IPPhone の IP アドレスを入力します。 http://<IP\_address> または https://<IP\_address>

(Cisco Unified IP Phone がサポートするプロトコルによって異なる)

### <span id="page-2-0"></span>電話機の **Web** ページの概要

Cisco Unified IP Phone 7931G の Web ページには、次のハイパーリンクがあります。

- [デバイス情報(Device Information)]:電話機のデバイス設定と関連情報を表示します。
- [ネットワークの設定(Network Configuration)]:ネットワークの設定情報とその他の電話機 の設定情報を表示します。
- [ネットワーク統計(NetworkStatistics)]:ネットワークトラフィックに関する情報を提供す る、次のハイパーリンクが含まれます。
	- [イーサネット情報(Ethernet Information)]:イーサネット トラフィックに関する情報 が表示されます。
	- [アクセス(Access)]:電話機の PC ポートとの間で送受信されるネットワーク トラ フィックに関する情報を表示します。
	- [ネットワーク(Network)]:電話機のネットワーク ポートとの間で送受信されるネッ トワーク トラフィックに関する情報を表示します。
- [デバイス ログ(Device Logs)]:トラブルシューティングに利用できる情報を提供する次の ハイパーリンクが含まれます。
	- [コンソール ログ(Console Logs)]:個々のログ ファイルへのハイパーリンクが含まれ ています。
	- [コアダンプ (CoreDumps)]: 個々のダンプファイルへのハイパーリンクが含まれてい ます。
	- [ステータス メッセージ (Status Messages) ]: 電話機に前回電源が投入されてから生成 された最近のステータス メッセージが 10 件まで表示されます。
	- •「デバッグの表示 (Debug Display) ]:トラブルシューティングのサポートを依頼する際 に、Cisco TAC に有用なメッセージを提供します。
- [ストリームの統計(StreamingStatistics)]:[ストリーム1(Stream1)]、[ストリーム2(Stream 2)]、[ストリーム3(Stream3)]、[ストリーム4(Stream4)]、および[ストリーム5(Stream 5)] のハイパーリンクがあります。多様なストリームの統計が表示されます。

#### 関連トピック

[デバイス情報 (Device Information) 1領域, (5ページ) [ネットワークの設定 (Network Configuration) ] 領域, (6ページ) [ネットワーク統計領域](#page-11-0), (12 ページ) [[デバイス](#page-15-0) ログ(Device Logs)] 領域, (16 ページ) [ストリームの統計](#page-15-1), (16 ページ)

### <span id="page-3-0"></span>**Web** ページへのアクセスの制御

セキュリティを確保するために、電話機の Web ページへのアクセスを禁止する場合があります。 その場合は、この章で説明している Web ページおよび電話機のユーザ オプション Web ページへ のアクセスを禁止します。

各電話機、電話機のグループ、またはシステムのすべての電話機に対する Web ページへのアクセ スを有効にしたり、無効にしたりできます。

システムのすべての電話機に対して Web ページへのアクセスを有効または無効にするには、[シ ステム(System)] > [エンタープライズ パラメータ(Enterprise Parameters)] を選択し、[Web ア クセス(Web Access)] ドロップダウン メニューから [有効(Enabled)] または [無効(Disabled)] を選択します。

電話機のグループに対して Web ページへのアクセスを有効または無効にするには、[デバイス (Device)] > [デバイスの設定(Device Settings)] > [共通の電話プロファイル(Common Phone Profile)]を選択して、新しい電話プロファイルを作成するか、または既存の電話プロファイルを 更新し、[Web アクセス(Web Access)] ドロップダウン メニューから [有効(Enabled)] または [無効(Disabled)] を選択し、電話の設定時に共通の電話プロファイルを選択します。

個別の電話機に対して Web ページへのアクセスを無効にするには、Cisco Unified CM の管理で次 の手順を実行します。

#### 手順

- ステップ **1** [デバイス(Device)] > [電話(Phone)] を選択します。
- ステップ **2** 電話機を検索する条件を指定して [検索(Find)] をクリックするか、または [検索(Find)] をク リックしてすべての電話機のリストを表示します。
- ステップ **3** デバイス名をクリックして、そのデバイスの[電話の設定(PhoneConfiguration)]ウィンドウを開 きます。
- ステップ **4** 電話機を無効にする場合は、[Web アクセス(Web Access)] ドロップダウン リストから、[無効 (Disabled)] を選択し、電話機を有効にする場合は [有効(Enabled)] を選択します。
- <span id="page-3-1"></span>ステップ **5** [Update] をクリックします。
	- Cisco Quality Report Tool などの一部の機能は、電話機の Web ページにアクセスしない と正しく動作しません。 また、Web アクセスを無効にすると、CiscoWorks などの Web アクセスに依存するサービスアビリティ アプリケーションにも影響します。 (注)

## **Cisco Unified IP Phone** と **HTTP** または **HTTPS** プロトコル

Cisco Unified IP Phone は、次のプロトコルを使用するように設定できます。

• HTTPS プロトコルのみ

• HTTP プロトコルまたは HTTPS プロトコル

HTTP プロトコルまたは HTTPS プロトコルを使用するように Cisco Unified IP Phone が設定されて いる場合、電話機の Web アクセスには、http://<IP\_address> または https://<IP\_address> を使用しま す。

HTTPS プロトコルのみを使用するように Cisco Unified IP Phone が設定されている場合、電話機の Web アクセスには、https://<IP\_address> を使用します。

# <span id="page-4-0"></span>**[**デバイス情報(**Device Information**)**]** 領域

電話機の Web ページの [デバイス情報 (Device Information) ] 領域には、電話機のデバイス設定と 関連情報が表示されます。 次の表で、各項目について説明します。

[デバイス情報(Device Information)] 領域を表示するには、電話機の Web [ページへのアクセス](#page-1-0), (2 ページ)の説明に従って、電話機の Web ページにアクセスしてから、[デバイス情報(Device Information)] ハイパーリンクをクリックします。

| 項目                                                                       | 説明                                                          |
|--------------------------------------------------------------------------|-------------------------------------------------------------|
| MAC アドレス<br>(MAC Address)                                                | 電話機の Media Access Control (MAC; メディア アクセス コントロール) ア<br>ドレス。 |
| ホスト名 (Host<br>Name)                                                      | 電話機の MAC アドレスに基づいて電話機に自動的に割り当てられる一意<br>の固定された名前。            |
| 電話番号 (Phone<br>$DN$ )                                                    | 電話機に割り当てられた電話番号。                                            |
| アプリケーション<br>$\Box$ $\vdash$ F ID (App<br>Load ID)                        | 電話機で作動しているファームウェアのID。                                       |
| 起動ロード ID<br>(Boot Load ID)                                               | 電話機で作動しているプレインストール済みのロードのID。                                |
| バージョン<br>(Version)                                                       | 電話機上で動作するファームウェアのバージョン。                                     |
| ハードウェアのリビ<br>$\ddot{\mathcal{V}}$ = $\mathcal{V}$ (Hardware<br>Revision) | 電話機のハードウェアのリビジョン値。                                          |
| シリアル番号<br>(Serial Number)                                                | 電話機のシリアル番号。                                                 |

表 **1**:**[**デバイス情報(**Device Information**)**]** 領域の項目

ι

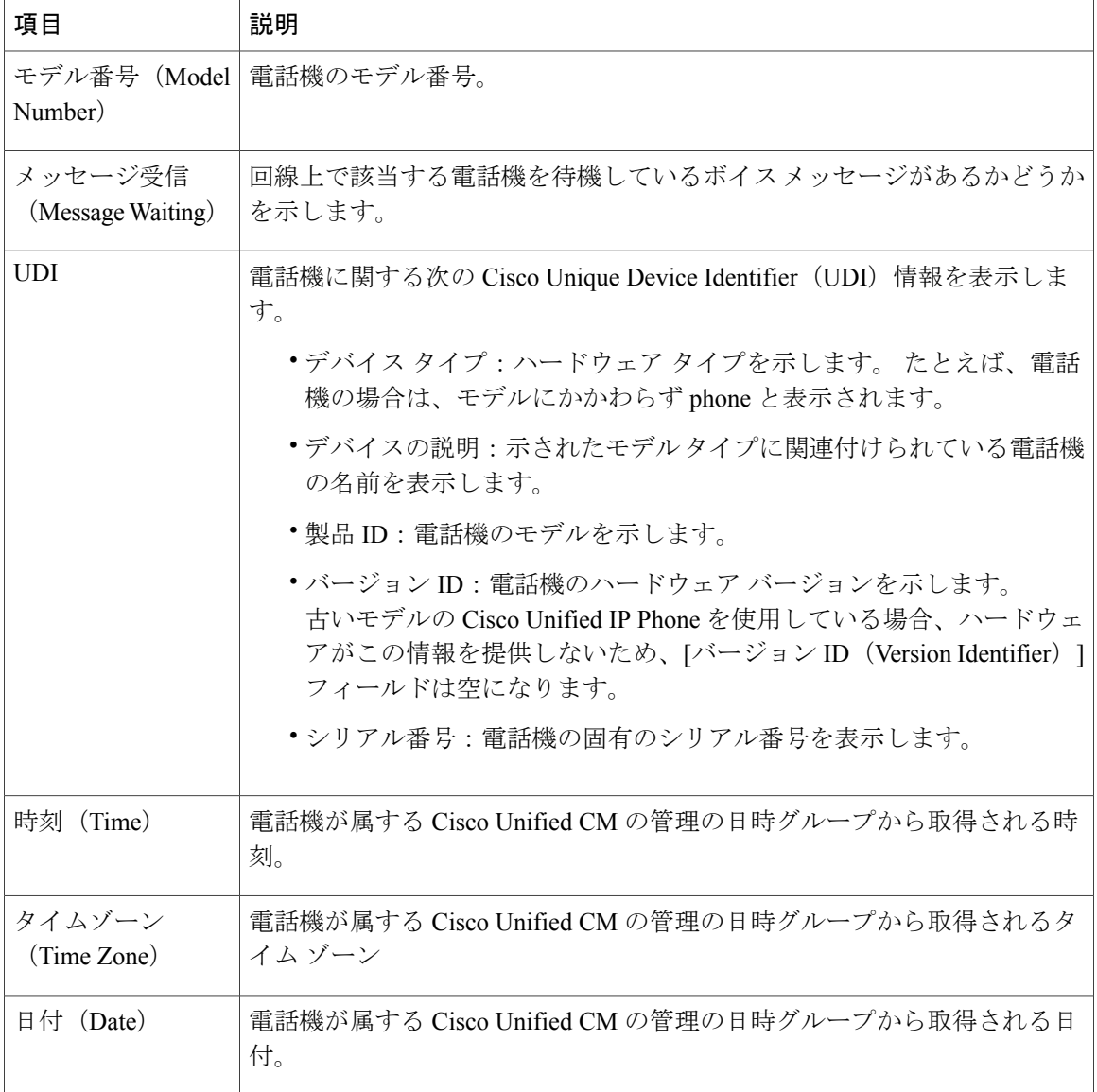

# <span id="page-5-0"></span>**[**ネットワークの設定(**Network Configuration**)**]** 領域

電話機の Web ページ上の [ネットワークの設定 (Network Configuration) ] 領域には、ネットワー ク構成情報および電話機のその他の設定に関する情報が表示されます。 次の表で、この情報につ いて説明します。

これらの項目の多くは、Cisco Unified IP Phone の [ネットワークの設定 (Network Configuration) ] メニューおよび [デバイス設定(Device Configuration)] メニューから確認し、設定することがで きます。 詳細については[、機能、テンプレート、サービス、およびユーザ](IP31_BK_I3B26B34_00_admin-guide-7931g_chapter_0101.pdf#unique_13) を参照してください

 $\mathbf I$ 

[ネットワークの設定 (Network Configuration) ]領域を表示するには、電話機のWeb[ページへのア](#page-1-0) [クセス](#page-1-0), (2 ページ)の説明に従って、電話機の Web ページにアクセスしてから、[ネットワー クの設定(Network Configuration)] ハイパーリンクをクリックします。

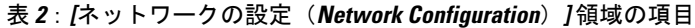

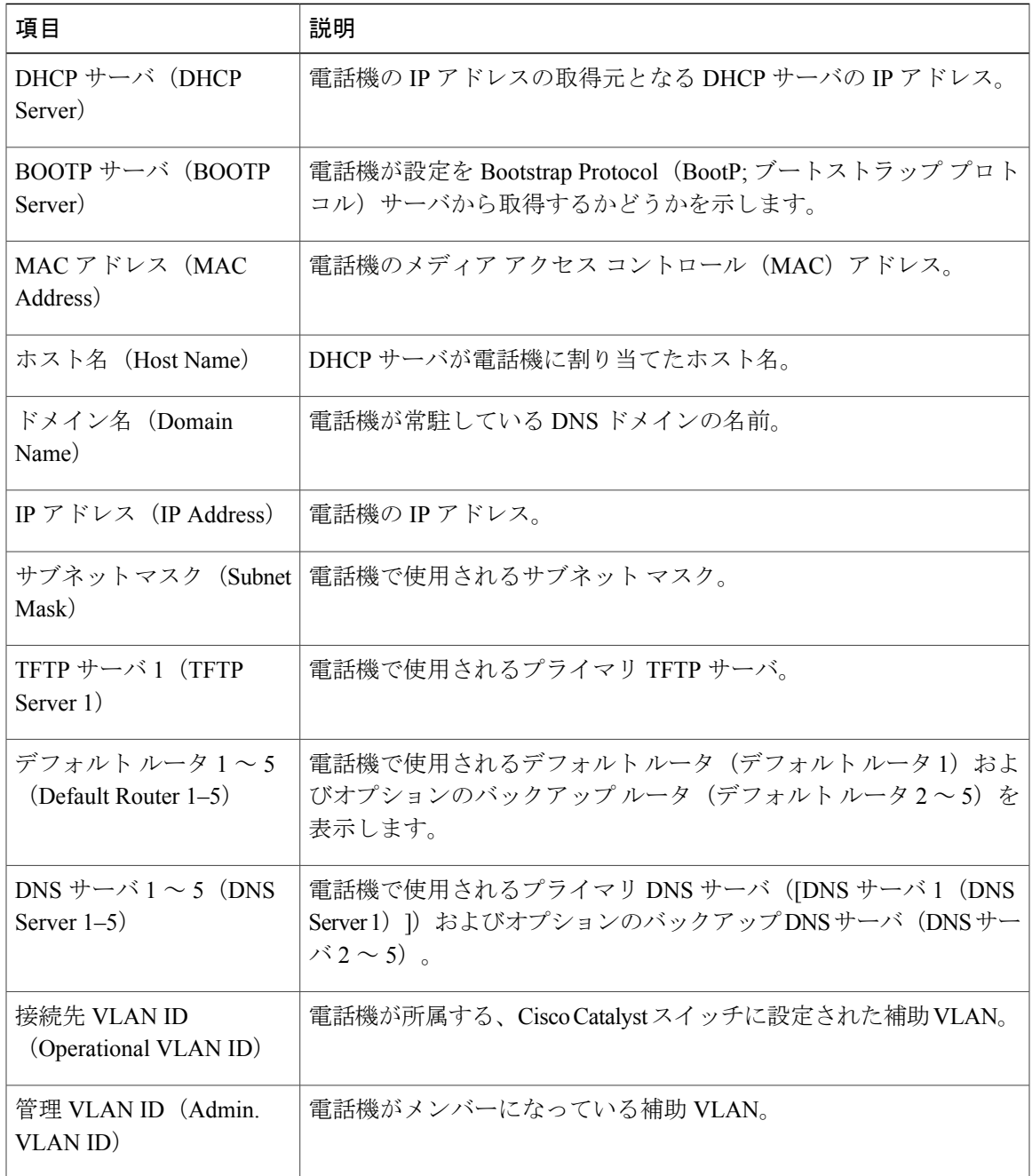

 $\mathbf I$ 

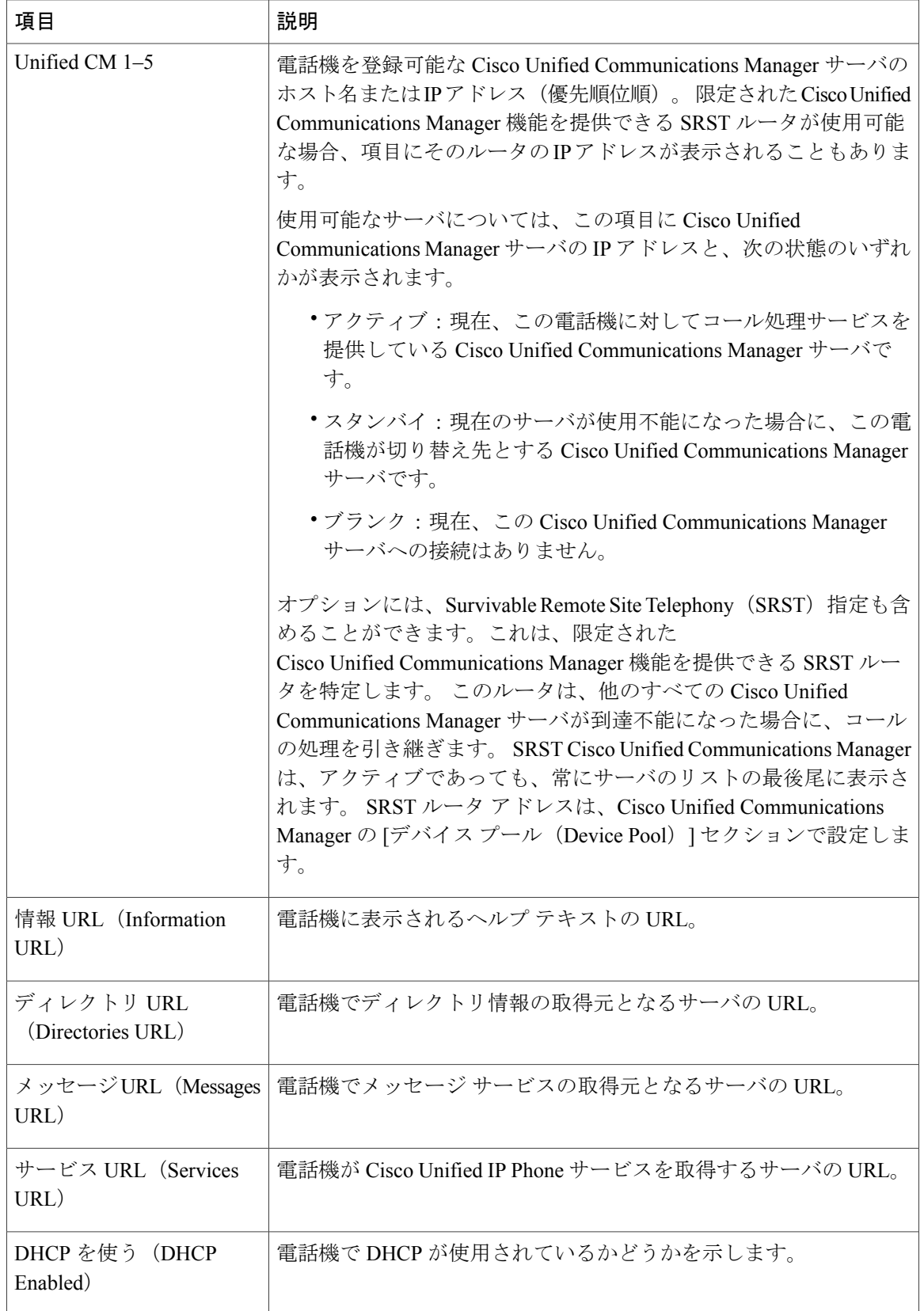

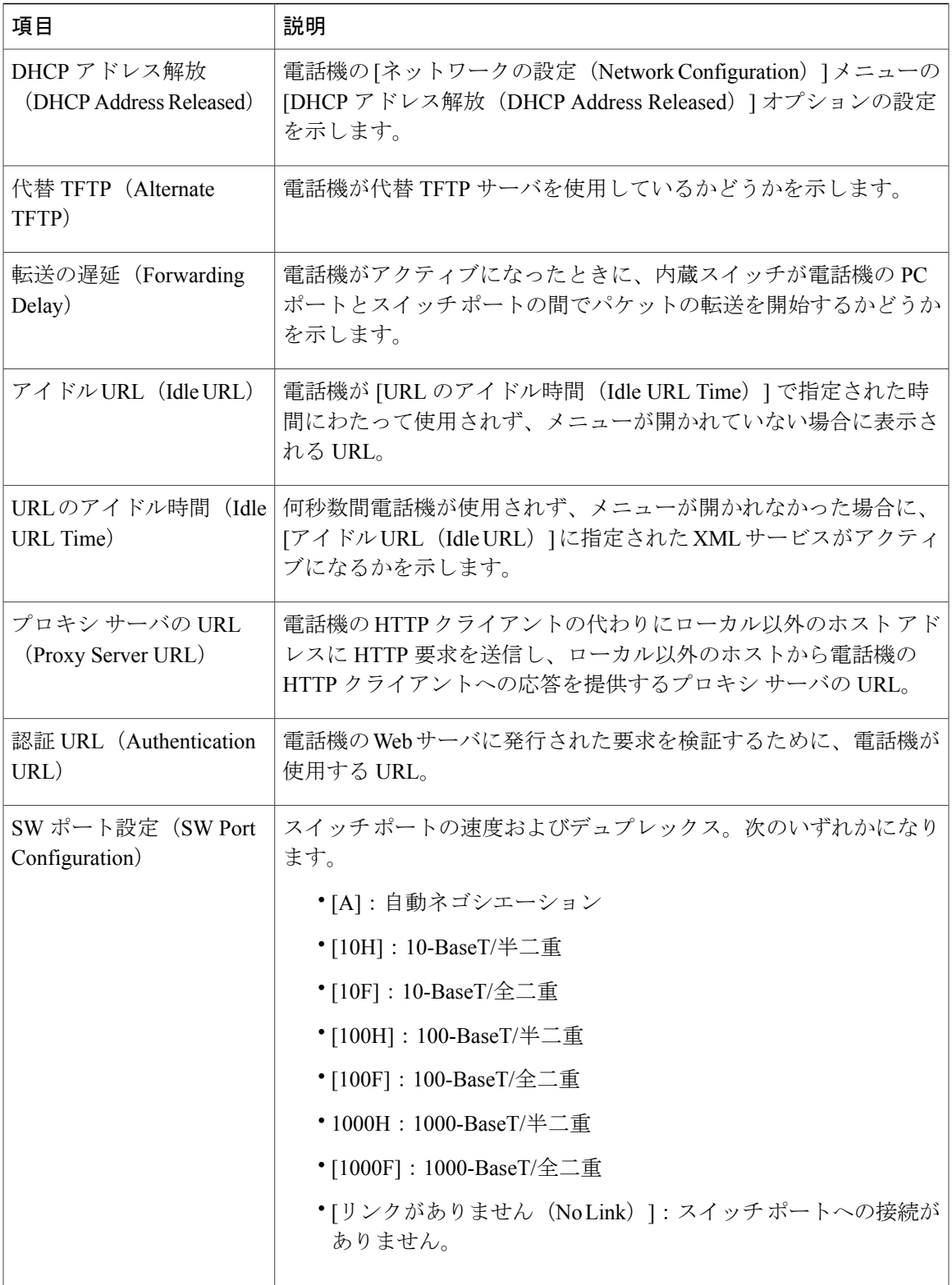

T

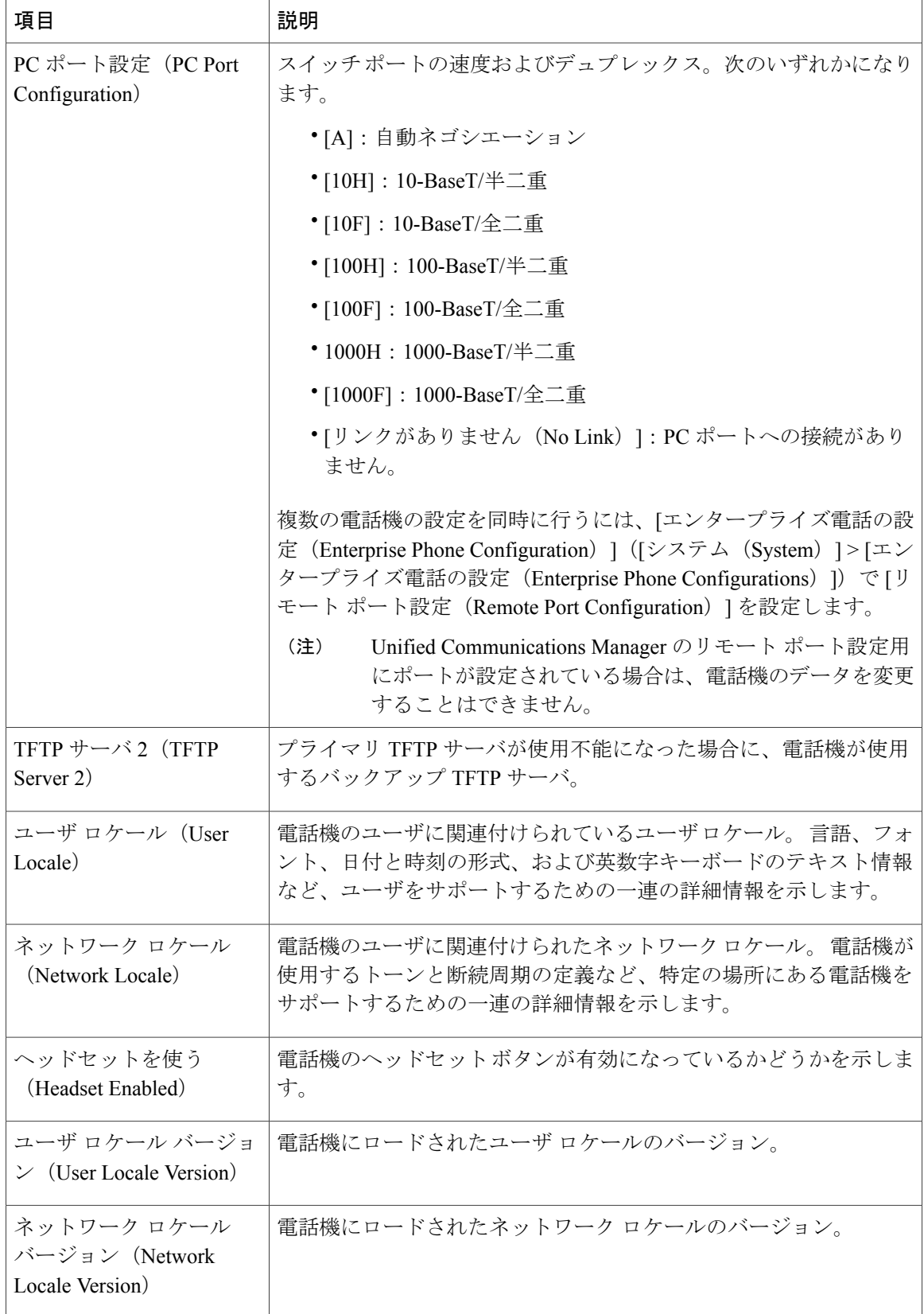

 **Cisco Unified IP Phone 7931G** アドミニストレーション ガイド **for Cisco Unified Communications Manager 9.0**(**SCCP** および **SIP**)

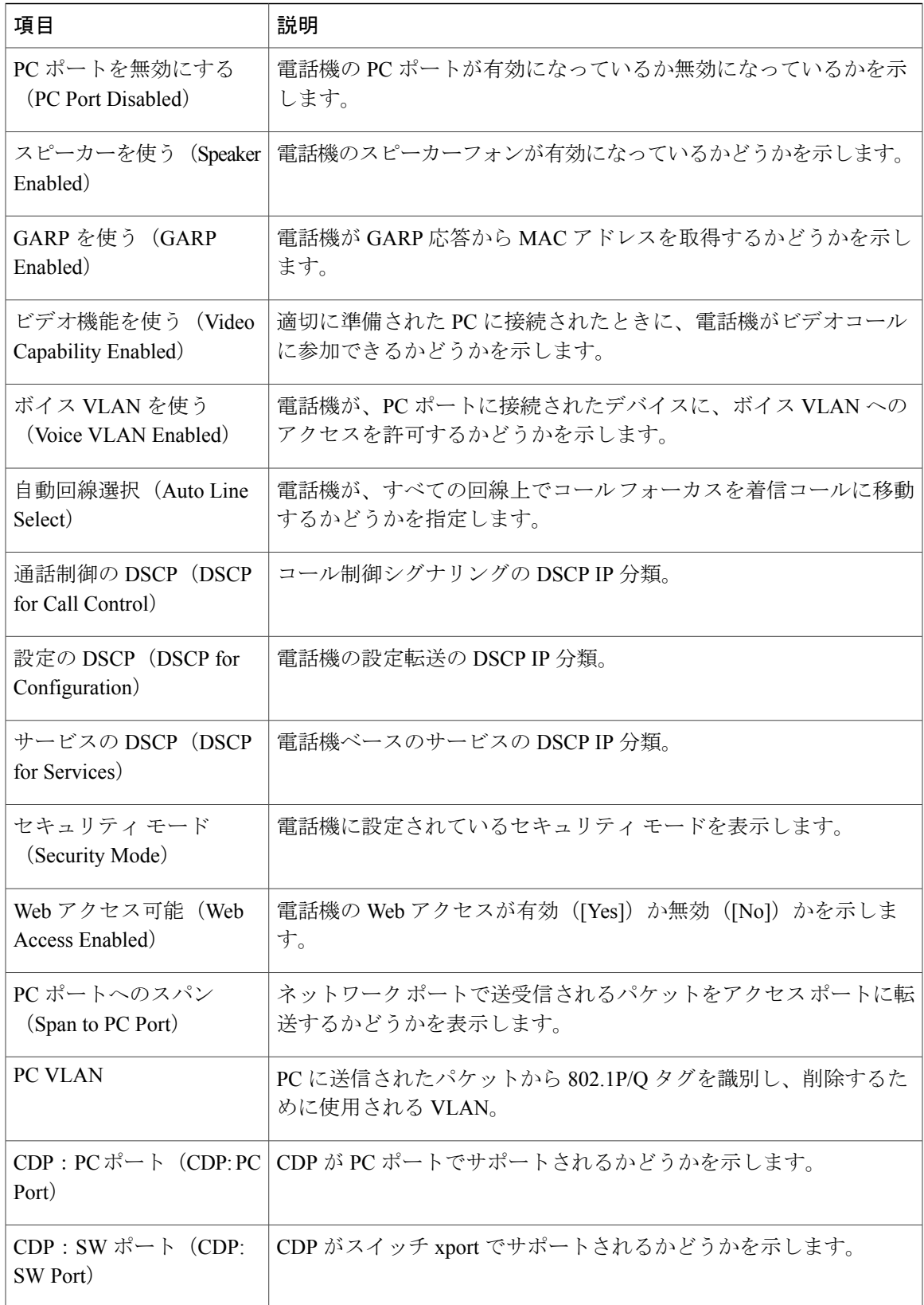

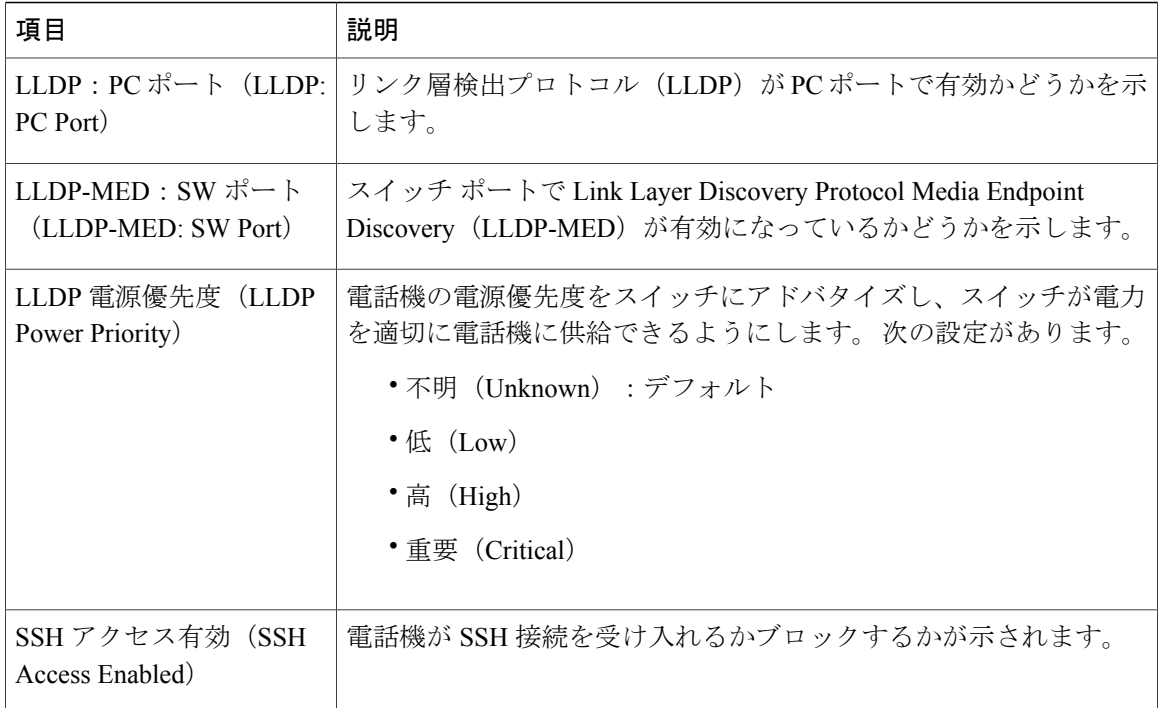

## <span id="page-11-0"></span>ネットワーク統計領域

電話機のWebページ上にある次のネットワーク統計領域は、電話機上のネットワークトラフィッ クに関する情報を示します。

- [イーサネット情報(Ethernet Information)] 領域:イーサネット トラフィックに関する情報 が表示されます。 [[イーサネット情報\(](#page-12-0)Ethernet Information)] 領域のフィールド, (13 ペー ジ)に、この領域内の項目の説明を示します。
- [アクセス(Access)] 領域:電話機の PC ポートとの間で送受信されるネットワーク トラ フィックに関する情報を表示します。[アクセス (Access) ]領域と[ネットワーク (Network) ] [領域のフィールド](#page-12-1), (13ページ)に、この領域内の項目の説明を示します。
- [ネットワーク (Network) ] 領域: 電話機のネットワーク ポートとの間で送受信されるネッ トワークトラフィックに関する情報を表示します。「アクセス (Access) ]領域と「ネットワー ク (Network) ] [領域のフィールド](#page-12-1), (13 ページ)に、この領域内の項目の説明を示します。

ネットワーク統計領域を表示するには、電話機の Web [ページへのアクセス](#page-1-0), (2ページ)の説明 に従って電話の Web ページにアクセスし、[イーサネット情報(Ethernet Information)]、[アクセ ス(Access)]、および [ネットワーク(Network)] ハイパーリンクをクリックします。

 $\mathbf I$ 

### <span id="page-12-0"></span>**[**イーサネット情報(**Ethernet Information**)**]** 領域のフィールド

| 項目                     | 説明                                           |
|------------------------|----------------------------------------------|
| Tx Frames              | 電話機が送信したパケットの総数。                             |
| Tx broadcast           | 電話機が送信したブロードキャスト パケットの総数。                    |
| Tx multicast           | 雷話機が送信したマルチキャスト パケットの総数                      |
| Tx unicast             | 雷話機が送信したユニキャスト パケットの総数。                      |
| Rx Frames              | 雷話機が受信したパケットの総数。                             |
| Rx broadcast           | 雷話機が受信したブロードキャスト パケットの総数。                    |
| Rx multicast           | 雷話機が受信したマルチキャスト パケットの総数                      |
| R <sub>x</sub> unicast | 電話機が受信したユニキャスト パケットの総数。                      |
| <b>RxPacketNoDes</b>   | ダイレクト メモリ アクセス(DMA)記述子がないため廃棄されたパケットの合<br>計数 |

表 **3**:**[**イーサネット情報(**Ethernet Information**)**]** 領域の項目

## <span id="page-12-1"></span>**[**アクセス(**Access**)**]** 領域と **[**ネットワーク(**Network**)**]** 領域のフィー ルド

表 **4**:**[**アクセス(**Access**)**]** 領域と **[**ネットワーク(**Network**)**]** 領域の項目

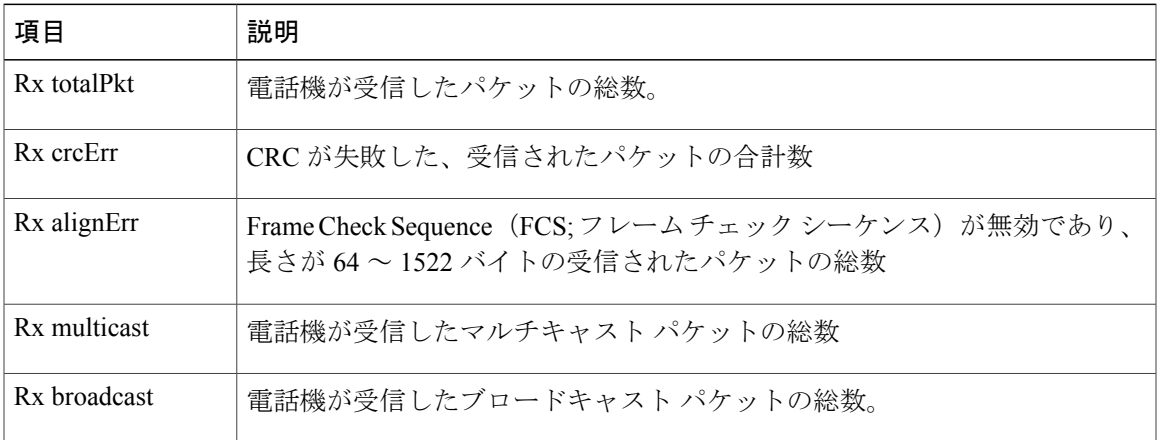

**Cisco Unified IP Phone 7931G** アドミニストレーション ガイド **for Cisco Unified Communications Manager 9.0** (**SCCP** および **SIP**)

T

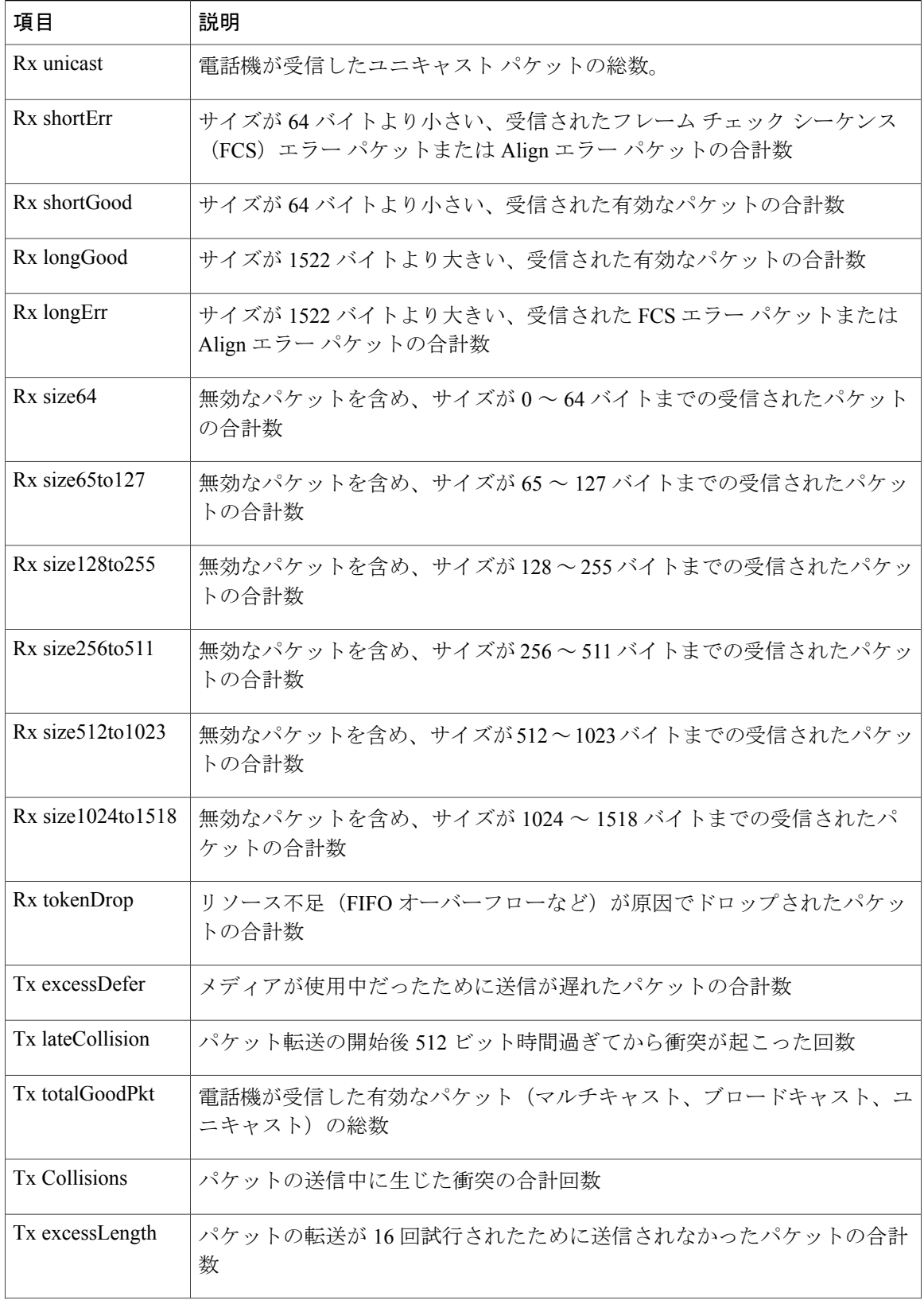

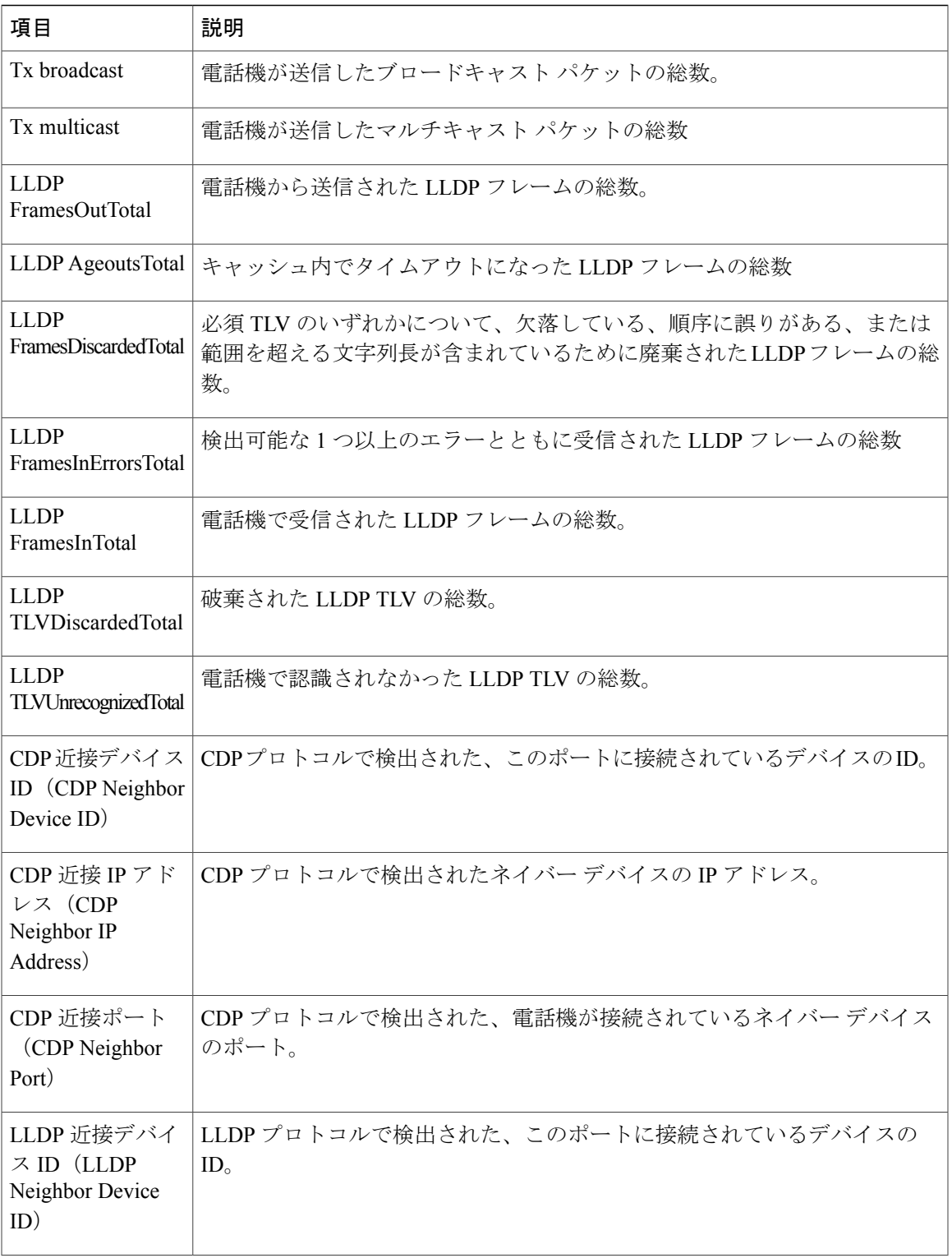

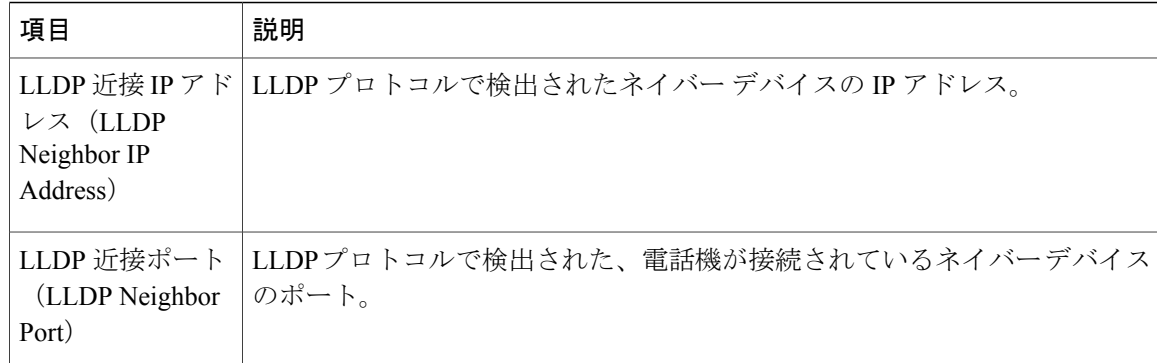

# <span id="page-15-0"></span>**[**デバイス ログ(**Device Logs**)**]** 領域

電話機の Web ページ上の [デバイス ログ (Device Logs) ] 領域には、電話機のモニタリングとト ラブルシューティングのサポートに利用できる次の情報が示されます。

- [コンソール ログ (Console Logs) ]: 個々のログ ファイルへのハイパーリンクが含まれてい ます。 コンソール ログ ファイルには、電話機が受信したデバッグ メッセージとエラー メッ セージが含まれます。
- [コア ダンプ(Core Dumps)]:個々のダンプ ファイルへのハイパーリンクが含まれていま す。
- [ステータス メッセージ(Status Messages)] 領域:電話機に前回電源が投入されてから生成 された最近のステータス メッセージが 10 件まで表示されます。 この情報は、電話機の [ス テータス メッセージ(Status Messages)] 画面にも表示されます。 [[ステータス](IP31_BK_I3B26B34_00_admin-guide-7931g_chapter_0111.pdf#unique_204) メッセージ ([StatusMessages](IP31_BK_I3B26B34_00_admin-guide-7931g_chapter_0111.pdf#unique_204))]画面に、表示される可能性のあるステータスメッセージの説明を示しま す。

[ステータス メッセージ(Status Messages)] を表示するには、電話機の Web [ページへのアク](#page-1-0) [セス](#page-1-0), (2 ページ)の説明に従って、電話機の Web ページにアクセスしてから、[ステータ ス メッセージ(Status Messages)] ハイパーリンクをクリックします。

• [デバッグの表示(Debug Display)] 領域:トラブルシューティングのサポートを依頼する際 に、Cisco TAC に有用なデバッグ メッセージを提供します。

## <span id="page-15-1"></span>ストリームの統計

Cisco Unified IPPhoneは、同時に最大で5つのデバイスとの間で情報をストリーミングできます。 電話機は、コール中、または音声やデータの送受信サービスの作動中に、情報をストリーミング します。

電話機の Web ページの [ストリームの統計(Streaming Statistics)] 領域には、ストリームに関する 情報が表示されます。コールのほとんどはストリームを1つだけ(ストリーム1)使用しますが、

Г

一部のコールでは追加のストリームを使用します。 たとえば、割り込みが発生したコールではス トリーム 1 とストリーム 2 を使用します。

[ストリームの統計 (Streaming Statistics) ] 領域を表示するには、電話機の Web [ページへのアクセ](#page-1-0) [ス](#page-1-0), (2ページ)の説明に従って、電話機の Web ページにアクセスしてから、[ストリーム 1 (Stream 1)]、[ストリーム 2(Stream 2)]、[ストリーム 3(Stream 3)]、[ストリーム 4(Stream 4)]、または [ストリーム 5(Stream 5)] のハイパーリンクをクリックします。

次の表に、[ストリームの統計 (Streaming Statistics) ] 領域の項目を示します。

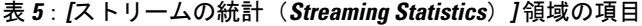

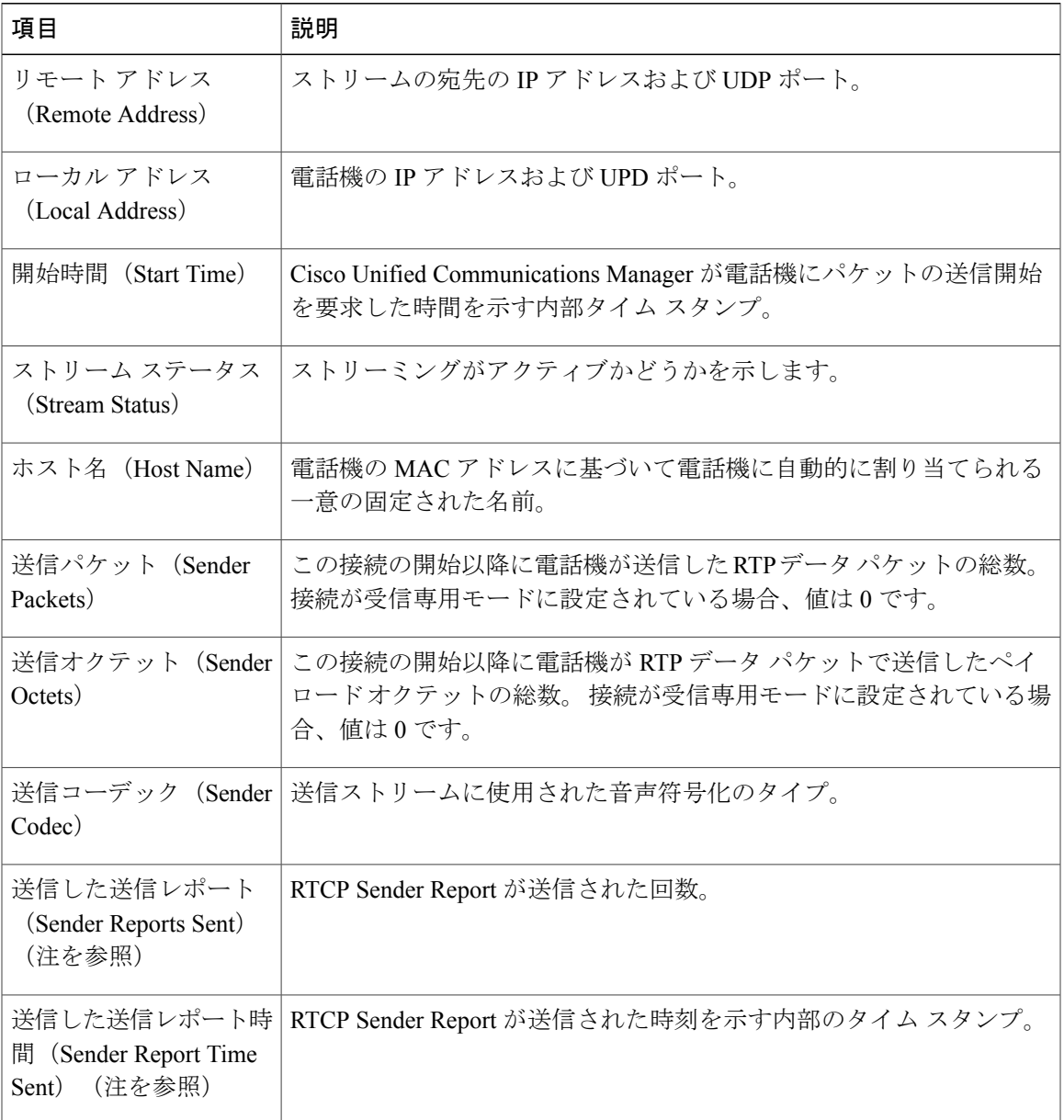

T

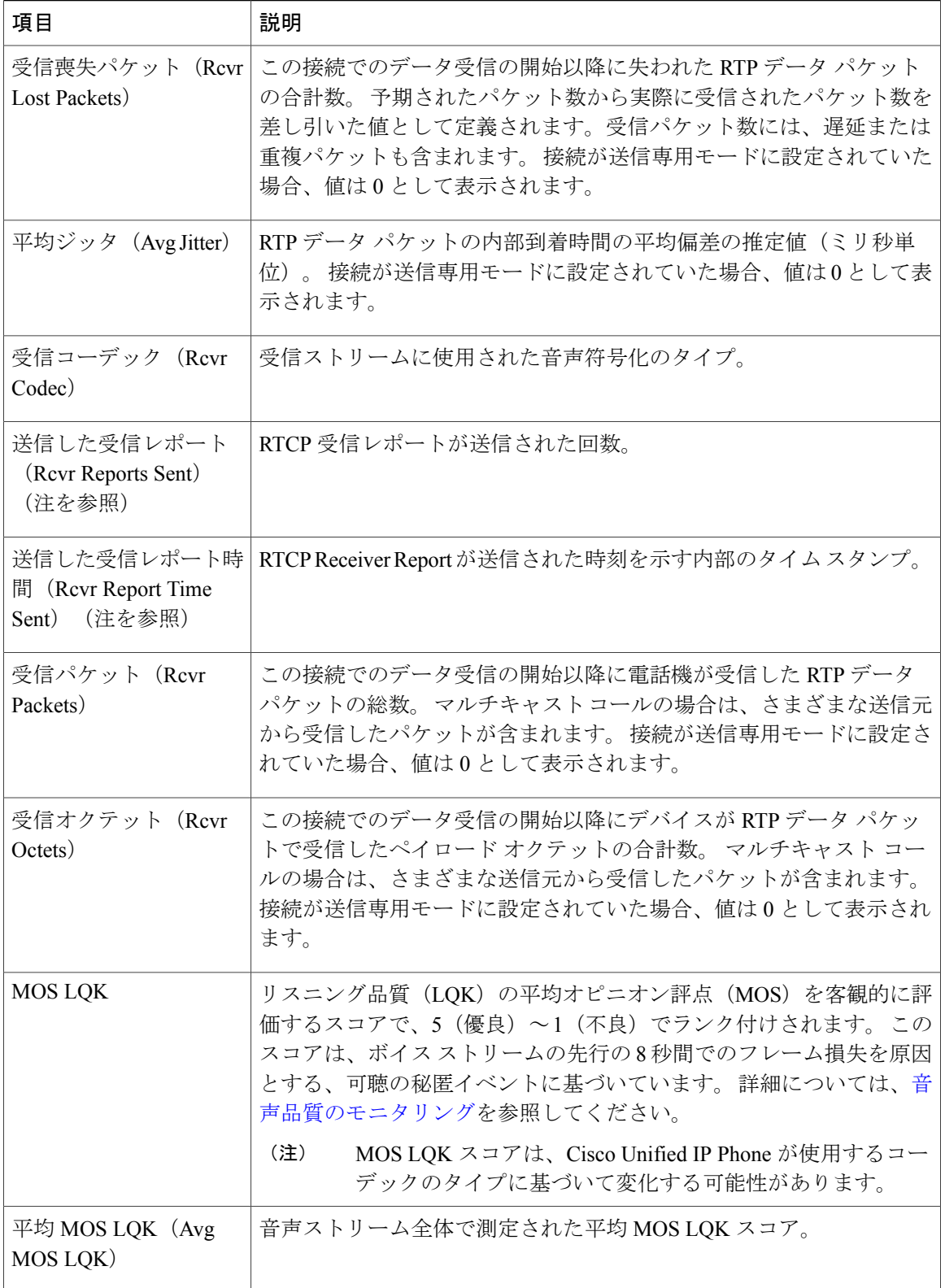

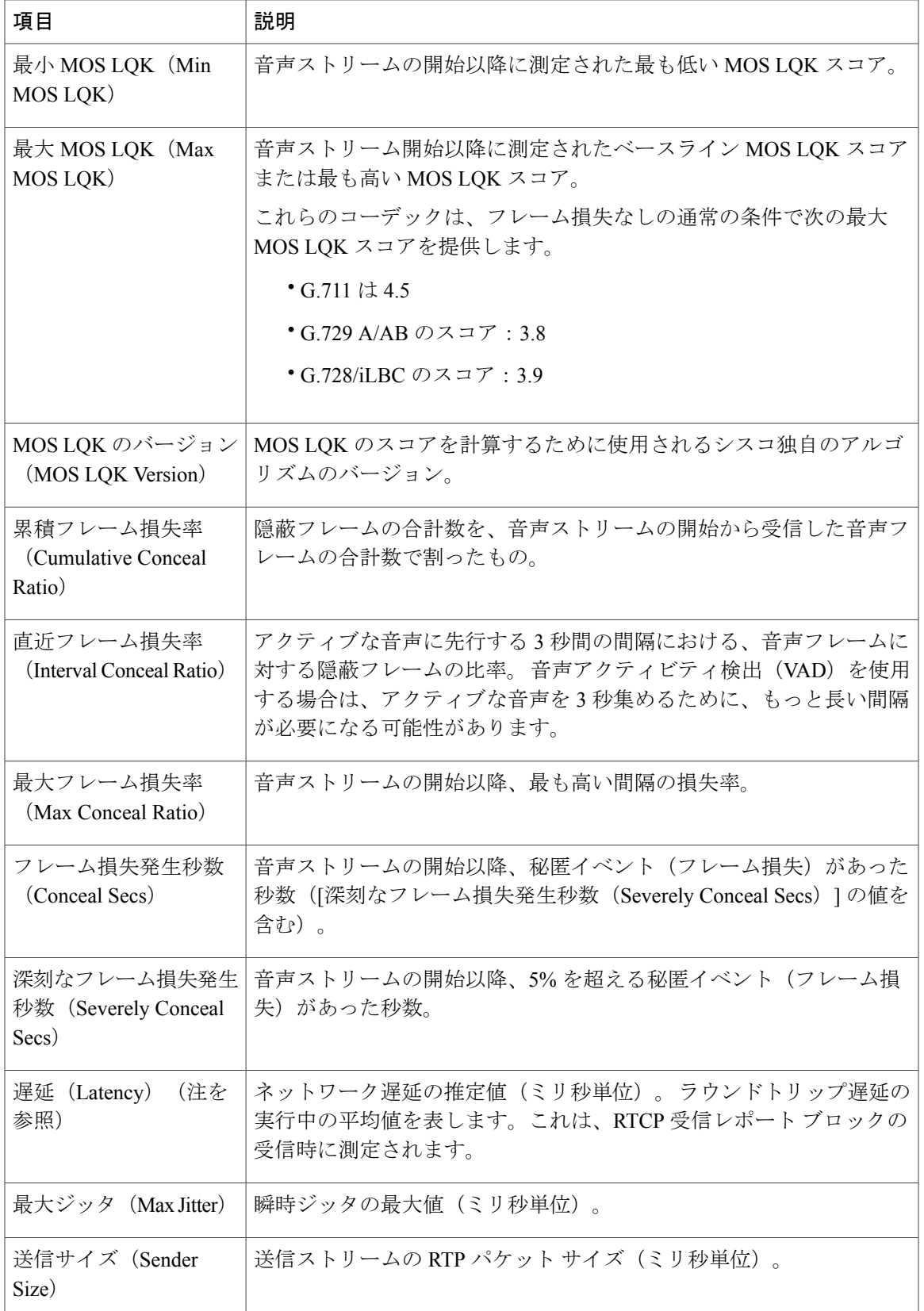

#### **Cisco Unified IP Phone 7931G** アドミニストレーション ガイド **for Cisco Unified Communications Manager 9.0** (**SCCP** および **SIP**)

T

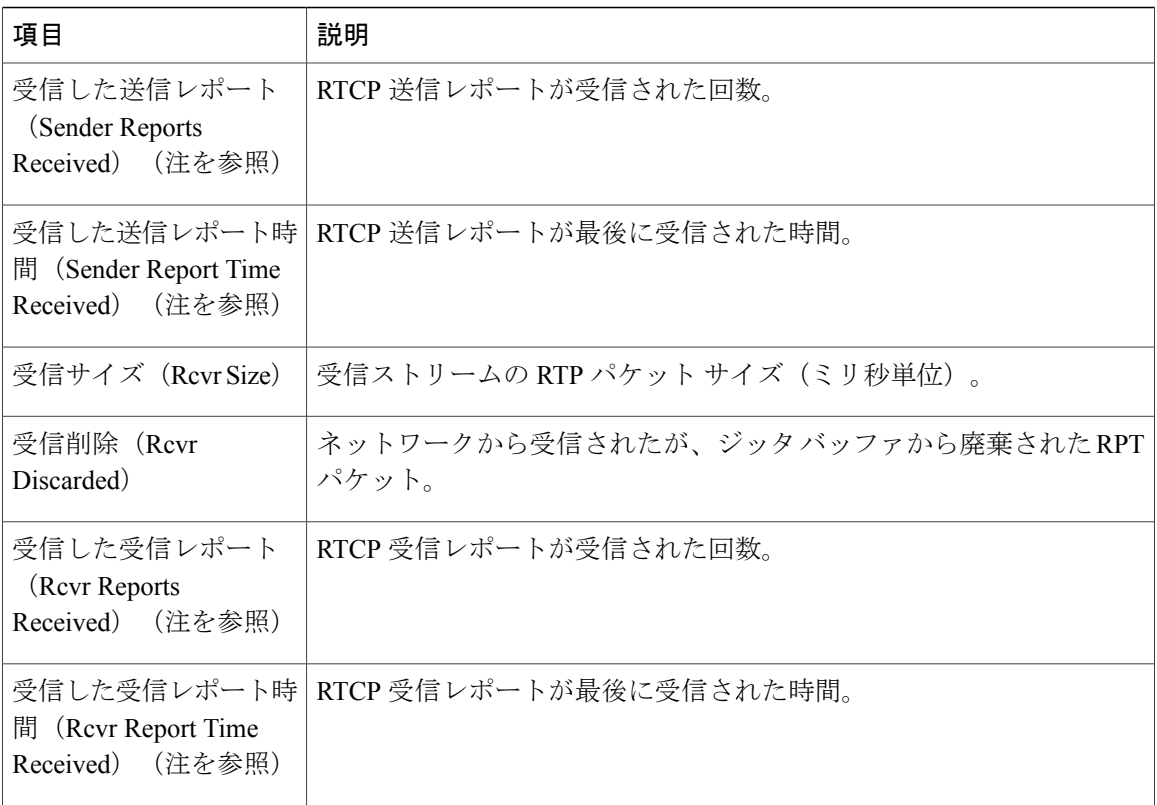

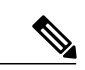

(注)

RTP制御プロトコルが無効になっている場合、このフィールドのデータは生成されないため、 0 が表示されます。